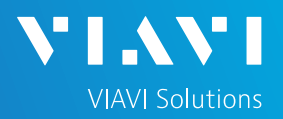

# QUICK CARD

### **Using the Android Mobile Tech App**

This quick card outlines how to use the Mobile Tech App (MTA) on an Android smartphone or tablet to download test reports from an OneAdvisor 800 (ONA-800) network tester .

### ENABLE BLUETOOTH ON THE OneAdvisor 800

- 1. Press {Home} and tap the System icon on the ONA-800.
- 3. Check "Enable Bluetooth"
- 4. Check "Allow other devices"

2. Tap the Bluetooth Icon

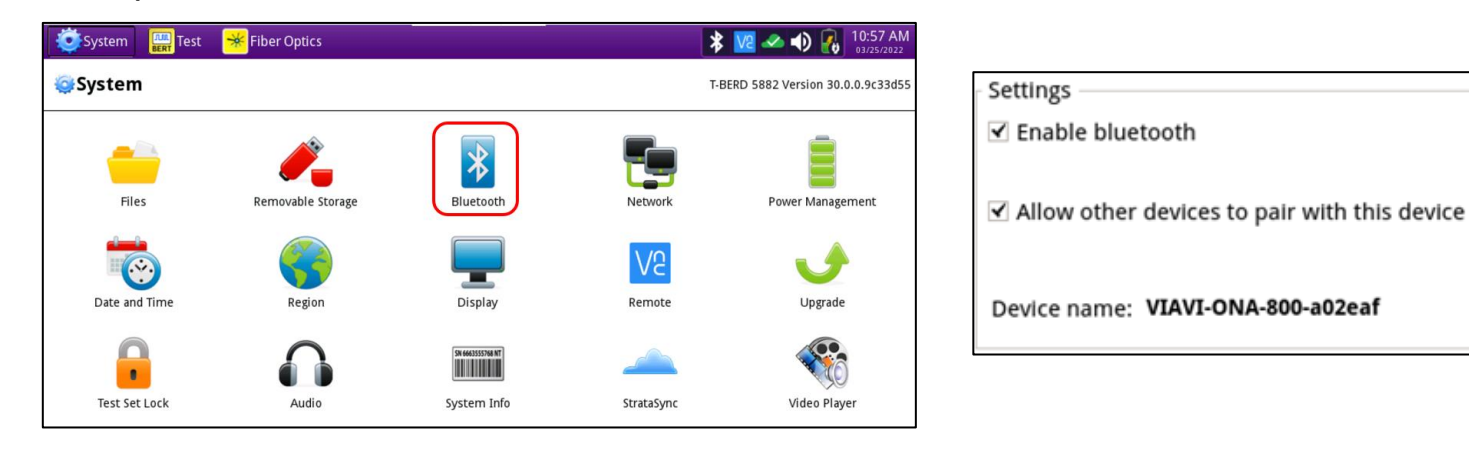

#### LAUNCH THE MOBILE TECH APP ON ANDROID

1. From the Google Play Store, search for "**Viavi**".

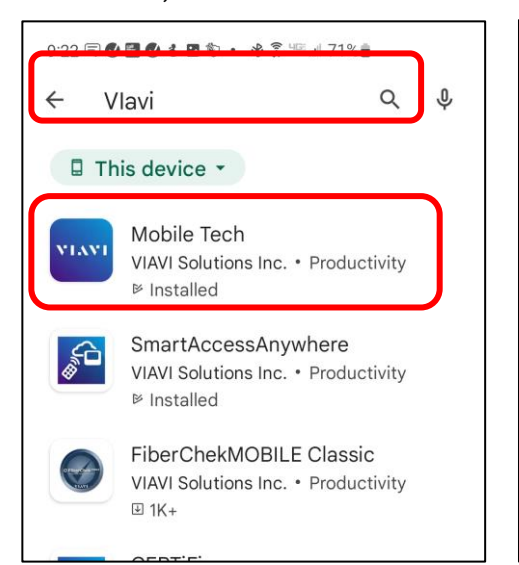

2. Install and Open the Viavi **Mobile Tech** app.

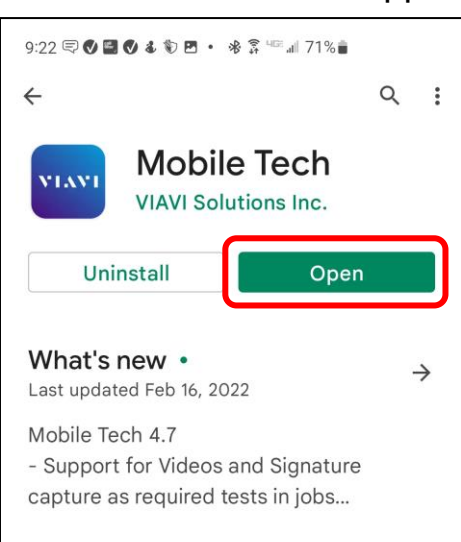

3. Select [**LOCAL MODE**].

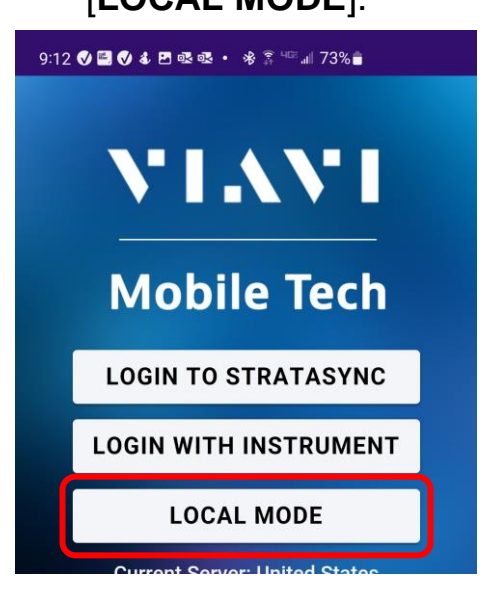

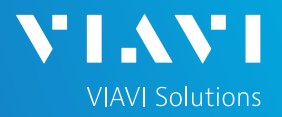

## QUICK CARD

#### PAIR ANDROID WITH OneAdvisor 800

- 1. In the Mobile Tech app, the OneAdvisor 800 appears under "**Other Devices**"
- 2. Press [**CONNECT**] and select "**Pair**" from MTA app.
- 3. Select "**Pair**" on the OneAdvisor 800.

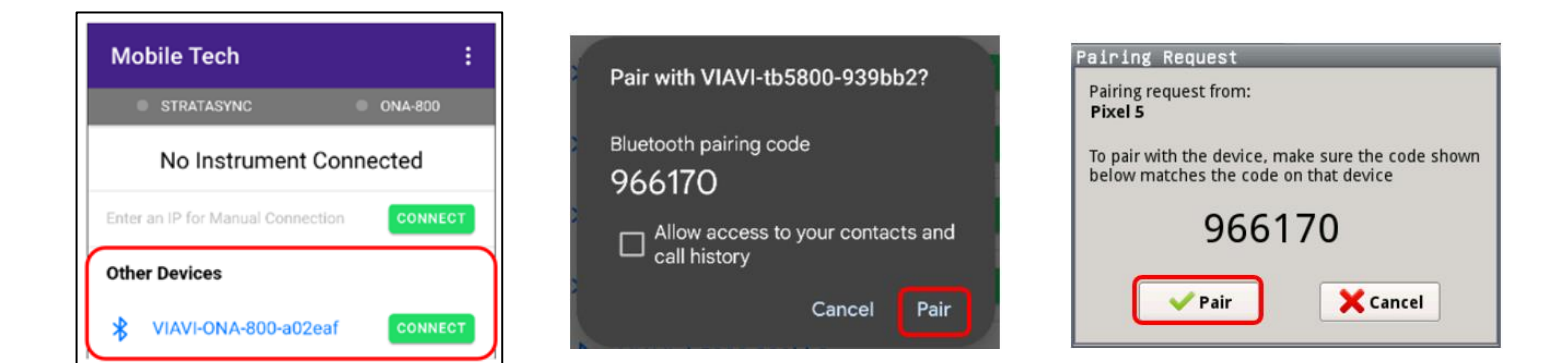

### DOW NLOAD REPORT(S) FROM THE OneAdvisor

#### 4. Press the **ONA-800 Files** button.

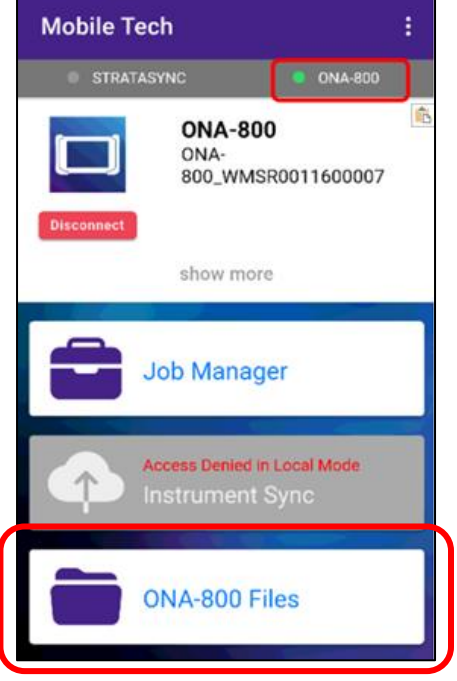

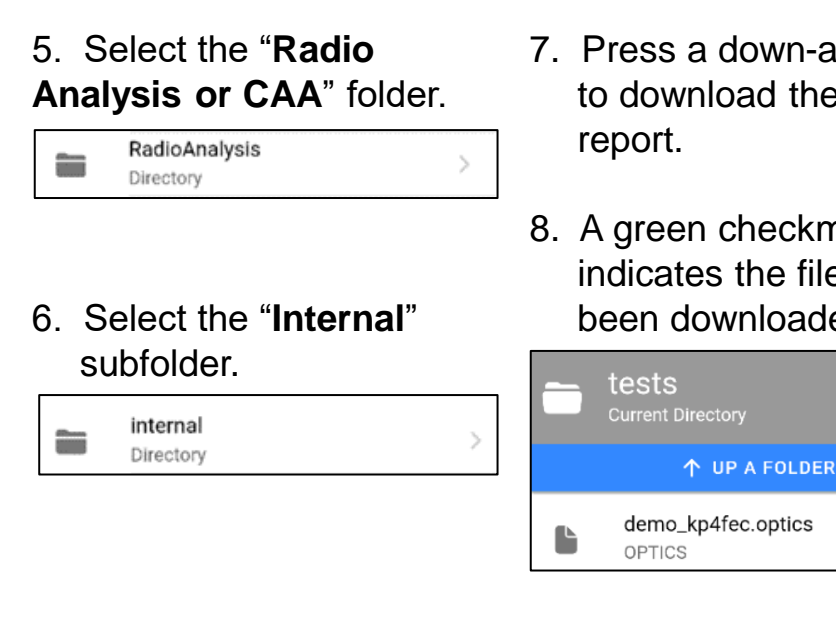

- 7. Press a down-arrow to download the test
- 8. A green checkmark indicates the file has been downloaded.

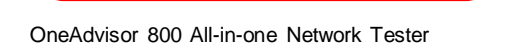

 $\mathbf{r}$ Home

◙

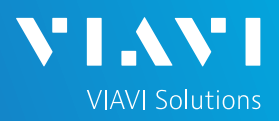

## QUICK CARD

#### EMAIL THE TEST REPORT

- 1. To email a file from the Mobile Tech app, press **<Back** to return to main menu.
- 2. Press [**Mobile Tech Files**] to view downloaded files.

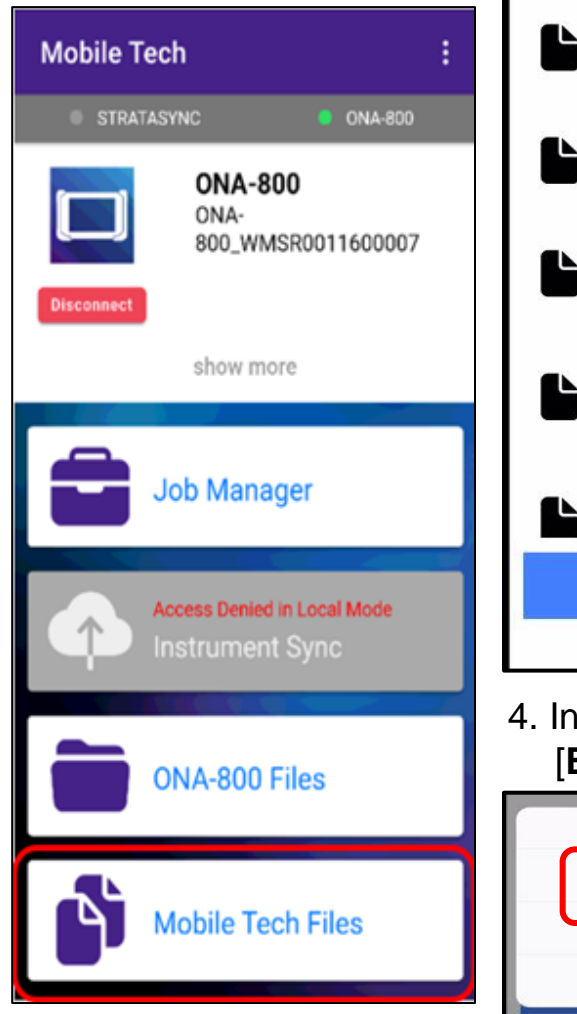

3. Press the up-arrow next to the desired file.

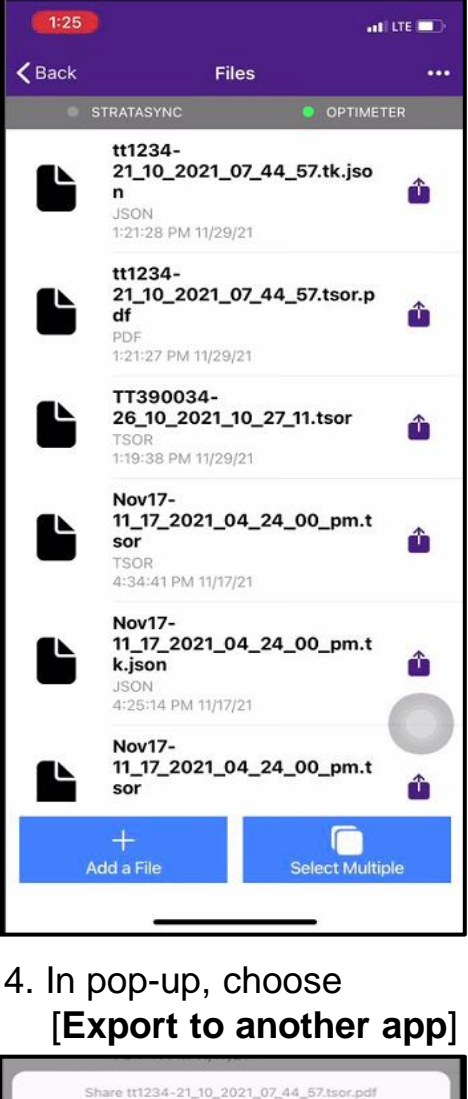

5. Select preferred method to send file: email, text, etc.

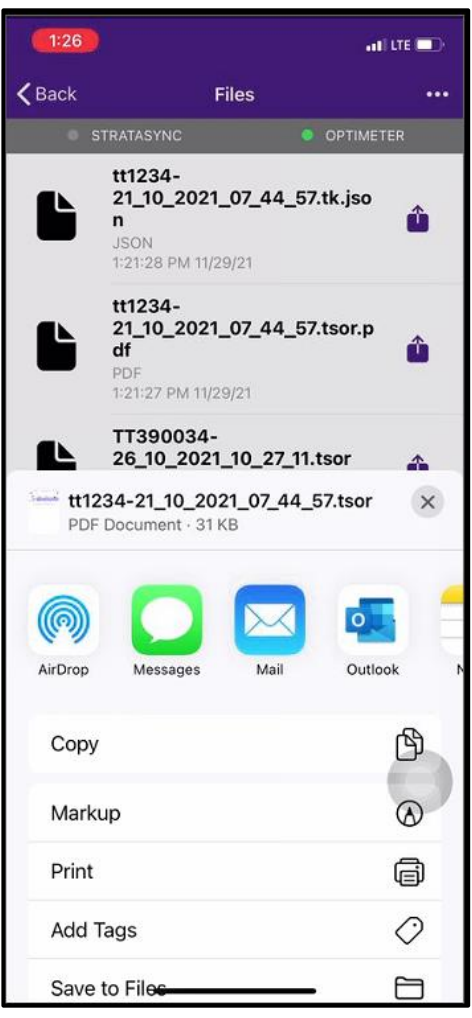

6. Send the file using the selected application.

**+1 844 GO VIAVI (+1 844 468-4284)**

Contact Us

Export to another app

Attach to Job

X Cancel